## Wizualizacja kartograficzna

GEOINFORMACJA, IV

ANNA DMOWSKA

## Ćwiczenie 2

POSTER PRZEDSTAWIAJĄCY ŚMIERTELNE ZACHOROWANIA NA CHOLERĘ W DZIELNICY SOHO, LO NDYN, 1854

## Mapa Johna Snowa

Mapa cholery w londyńskiej dzielnicy Soho (1854) wykonana przez Johna Snowa dała początki nowoczesnej epidemiologii. W 1854 roku, podczas badania rozwoju epidemii cholery w dzielnicy Soho w Londynie, lekarz John Snow postanowił nanieść wszystkie przypadki choroby na plan ulic tej dzielnicy. Pokazało to wyraźny wzrost przypadków śmiertelnych w okolicy jednej z publicznych pomp przy ulicy Broad Street (położonej w pobliżu dołów kloacznych i śmietnisk). John Snow uznał, że woda została zatruta przez nieczystości, a mapy użył jako argumentu w rozmowie z władzami miasta, przekonując władze do zamknięcia pompy. Przyczyniło się to do wygaśnięcia epidemii.

John Snow nie wyjaśnił medycznych przyczyn choroby, ale poprzez wykorzystanie mapy udało mu się zatrzymać epidemię. Jego metoda okazała się później kluczowa w walce z HIV czy malarią.

## Dane

- folder *basemap* warstwa ramka2.shp określająca zakres obszaru do którego należy dociąć dane
- folder *snow\_data* 2 warstwy wektorowe (*cholera\_Deadths.shp*, pump.shp)
- folder *icons* symbol pompy w formacie svg

# Ćwiczenie

Proszę zaprezentować w formie posteru w formacie A1 (pionowy lub poziomy) rozmieszczenie śmiertelnych przypadków zachorowań na cholerę w dzielnicy Soho w Londynie w 1854 roku. Częścią główną posteru ma być mapa ilustrująca rozmieszczenie śmiertelnych przypadków zachorowań na cholerę uwzględniająca poza lokalizacją także liczbę zgonów w danej lokalizacji. Poster proszę uzupełnić także o krótkie wyjaśnienie tekstowe dotyczące danych oraz przedstawianego tematu.

Część 1. Przygotowanie mapy podkładowej.

Część 2. Przygotowanie posteru.

Część 3. Prezentacja posterów oraz dyskusja.

## Przygotowanie własnej mapy podkładowej

MAPA DRÓG WEDŁUG STYLIZACJI GOOGLE MAPS

### Dane

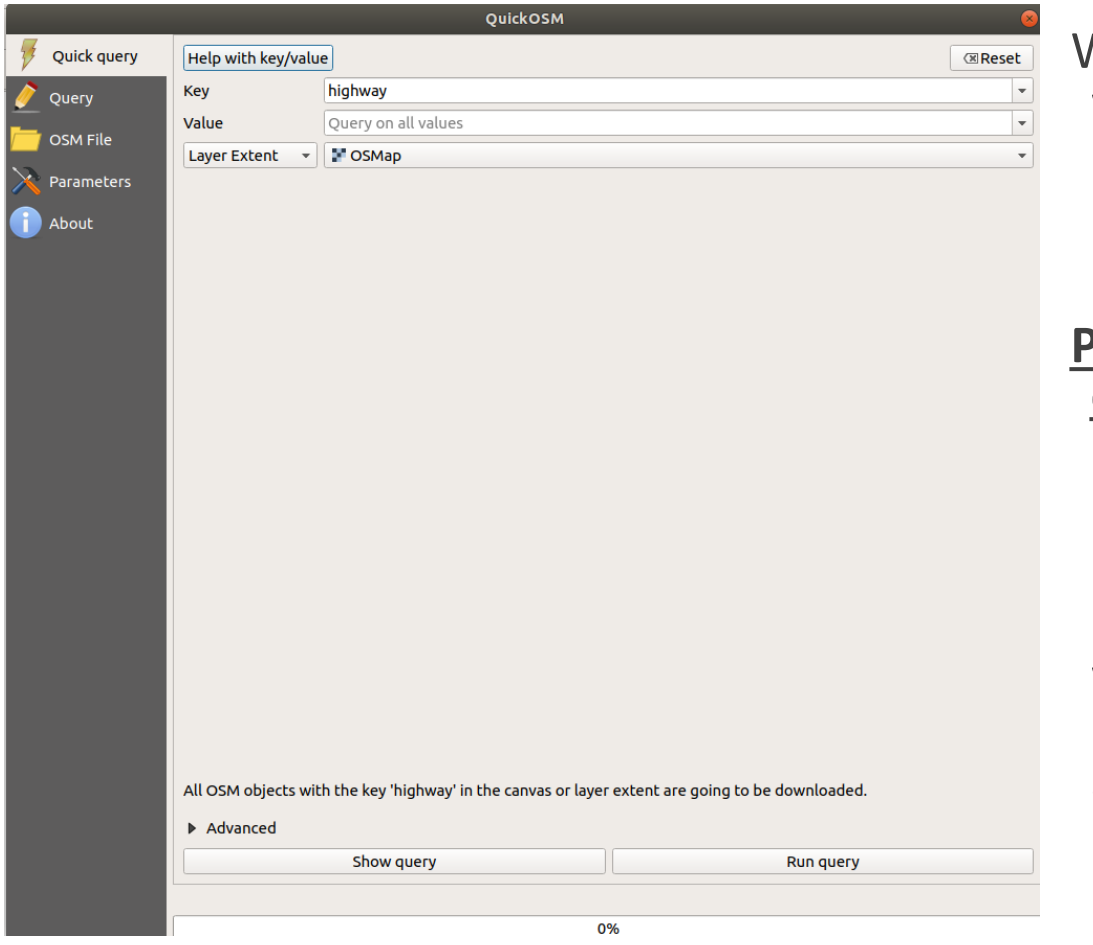

Wtyczka QuickOSM dostępna w oprogramowaniu QGIS pozwala na pobranie danych Open Street Map dla dowolnego obszaru.

#### **Pobranie dróg dla obszaru dzielnicy Soho w Londynie.**

**Key** – *highway;*

**Layer Extent** (wybrać z listy rozwijalnej) – *OSMap* (mapę wczytaną w oknie QGIS, z której zostanie zczytany zasięg danych do pobrania)

**Run Query**

*Pobranie danych dla obszaru obejmującego mapę Johna Snowa – dzielnica Soho w Londynie.* 

### Przygotowanie danych

W ćwiczeniu tym wykorzystana zostanie warstwa *highway.shp*

Warstwa liniowa składa się z segmentów dróg. W celu łatwiejszego dodania etykiet, najpierw połączymy wszystkie segmenty z przypisaną tą samą nazwą ulicy (kolumna *name* w tabeli atrybutów) w jedną linię.

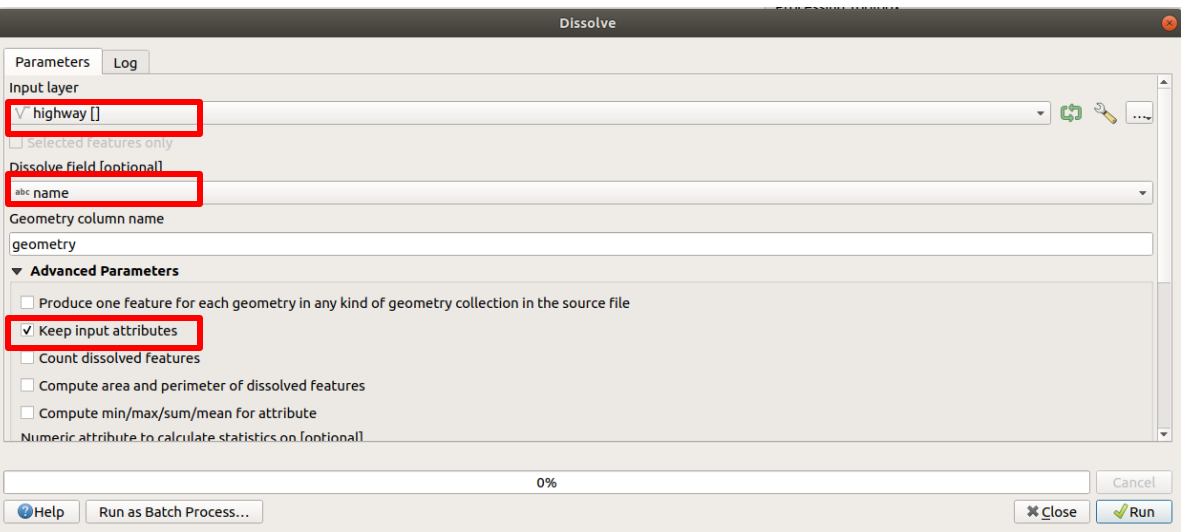

Input Layer – *highway* Dissolve field – *name* Zaznaczyć opcję *Keep input attributes.*

*Wynikową warstwę zapisać* 

*Narzędzie Dissolve z biblioteki GDAL. QGIS – Processing – Narzędzie Dissolve z biblioteki GDAL. pod nazwą highway2.shp*

### Stylizacja warstwy z drogami na podstawie zestawu reguł (ang. *Rule basedsymbology*)

OSM zawiera różne typy dróg (pole highway w tabeli atrybutów). Używając narzędzia *Rule Based* przypiszemy różny styl do różnego typu dróg.

#### **Drogi typu** "primary"

Label – *primary*

Filter (definiowanie wyrażenia selekcji określonego typu dróg): *"highway" = 'primary'*

Symbol – zdefiniować podwójny symbol liniowy:

- linia górna: grubość 1,2 mm; kolor: RGB 249, 245, 175
- linia dolna: grubość 1,6 mm; kolor: RGB 233, 206, 102

### Stylizacja warstwy z drogami na podstawie zestawu reguł (ang. *Rule basedsymbology*)

OSM zawiera różne typy dróg (pole highway w tabeli atrybutów). Używając narzędzia *Rule Based* przypiszemy różny styl do różnego typu dróg.

#### **Drogi typu "secondary" oraz "tertiary"**

Label – *secondary & tertiary*

Filter (definiowanie wyrażenia selekcji określonego typu dróg): *"highway" IN ( 'secondary' , 'tertiary' )*

Symbol – zdefiniować podwójny symbol liniowy:

- linia górna: grubość 0,8 mm; kolor: RGB 255, 255, 255
- linia dolna: grubość 0,9 mm; kolor: RGB 143, 143, 143

### Stylizacja warstwy z drogami na podstawie zestawu reguł (ang. *Rule basedsymbology*)

OSM zawiera różne typy dróg (pole highway w tabeli atrybutów). Używając narzędzia *Rule Based* przypiszemy różny styl do różnego typu dróg.

#### **Pozostałe typy dróg**

#### Label – *minor roads*

Filter (definiowanie wyrażenia selekcji określonego typu dróg): *"highway" NOT IN ( 'primary' , 'secondary' , 'tertiary')*

Symbol – zdefiniować podwójny symbol liniowy:

- linia górna: grubość 0,6 mm; kolor: R-255 G-255 B-255
- linia dolna: grubość 0,7 mm; kolor: R-143 G-143 B-143

### Dodawanie etykiet na podstawie reguł (ang. *Rule basedlabeling*).

Użycie opcji Rule based labeling pozwoli na zdefiniowanie stylu etykiet dla różnych typów dróg, np. Różna wielkość czcionki w zależności od typu dróg.

W poniższym przykładzie dodamy etykiety tylko do dróg typu *"primary"* oraz *"secondary".* Pozostałe typy dróg pozostawimy bez podpisów.

Definiowanie reguły:

#### Filtr: *"highway" IN ('primary', 'secondary')*

Dodawanie etykiety:

- Wyświetlanie wartości (ang. Values) z pola *name*
- Tekst czcionka o wielkości 8 i kolorze RGB 100, 100, 100
- Położenie etykiety (Placement) *Curved, On line*
- Rendering *–* zaznaczyć opcję *Merge connected lines to avoid duplicate labels.*
- Etykieta na podstawie wartości zdefiniowanej w polu name, czcionka o wielkości 8 i kolorze 100/100/100; Placement: Curved, On line; Rendering: zaznaczyć opcję

### Zadanie: Tworzenie mapy podkładowej według stylizacji Google Maps.

- 1. Używając wtyczki QuickOSM pobrać dane dla klucza (ang. *key*): *leisure* oraz *buildings.*
- 2. Stworzyć nową warstwę wektorową, obejmującą zasięgiem warstwę OSMap.tifi nazwać ją ramka2.
- 3. Dociąć wszystkie warstwy do warstwy poligonowej ramka2.shp oraz zapisać je wybierając układ odniesienia EPSG 27700.
- 4. Stylizacja warstwy *leisure.*
	- ustawić regułę wybierająca z tej warstwy tylko parki (park) i ogrody (garden);
	- dodać symbol wypełnienia bez obramowania w kolorze RGB 193, 240, 177
- 5. Stylizacja warstwy *buildings.*

Ustawić symbol składający się z trzech typów wypełnienia:

- kolor wypełnienia bez obramowania: RGB 221, 218, 212
- kolor wypełnienia bez obramowania: RGBA 255, 255, 255, 20 (w zapisie 20 oznacza poziom przeźroczystości w kanale alpha)
- kolor wypełnienia bez obramowania: RGBA 0, 0, 0, 30 (w zapisie 30 oznacza poziom przeźroczystości w kanale alpha)

### Wynikowa mapa podkładowa

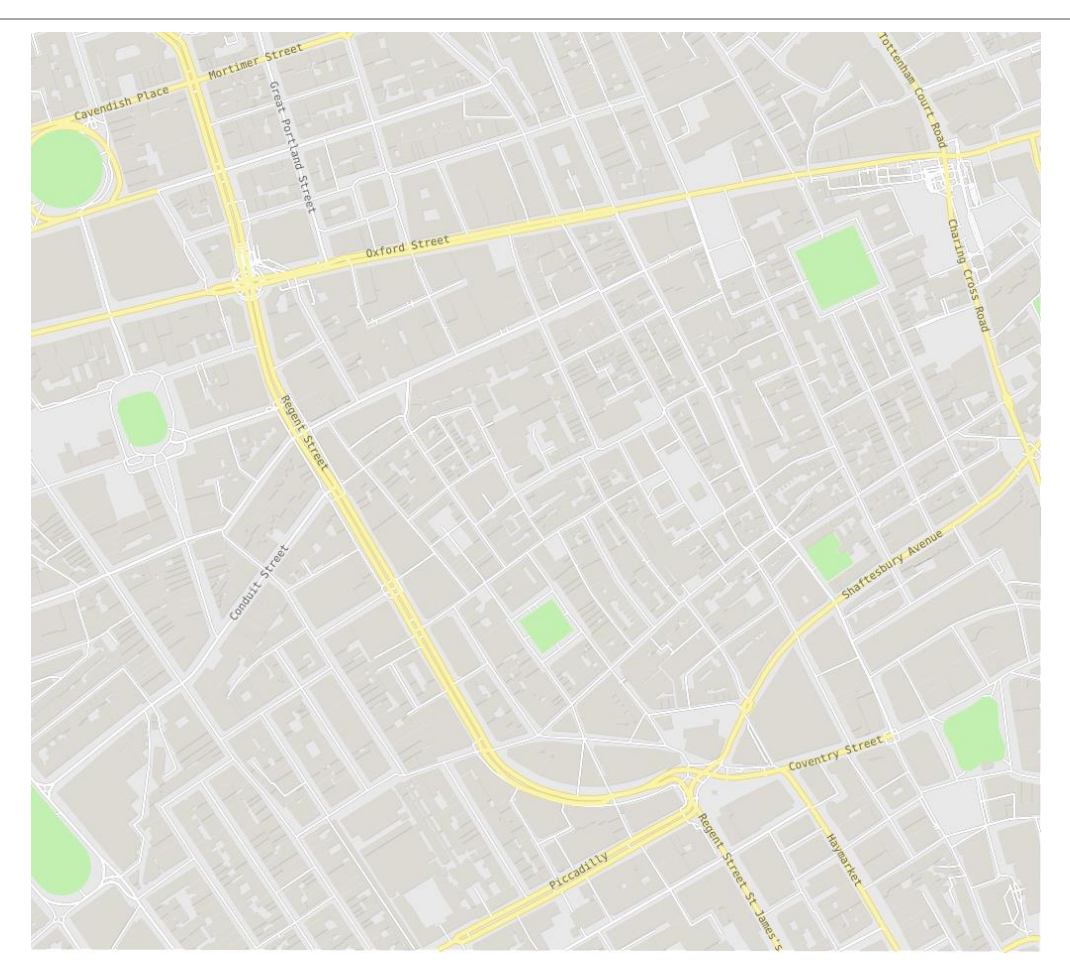

### Część 2. Przygotowanie posteru

- 1. Zmodyfikowanie stylizacji dróg tak aby odpowiadała formatowi wykonania mapy (format posterowy A1) – zwiększenie szerokości linii, zwiększenie czcionki dla etykiet dróg.
- 2. Dobór przedziałów klas dla liczności zgonów. Proszę podzielić dane na wybraną liczbę przedziałów oraz oraz przyporządkować symbol różnej wielkości. Proszę dobrać odpowiednią wielkość symboli, biorąc pod uwagę, że mapa będzie pokazana w formacie posterowym A1.
- 3. Pompy proszę zaznaczyć symbolem zapisanym w pliku ikona\_pompa2.svg. Plik ikona\_pompa2.svg został zmieniony tak, aby można było zmienić kolor symbolu. Proszę wyedytować oba pliki (ikona\_pompa oraz ikona\_pompa2) w edytorze tekstowym i sprawdzić, co zostało zmienione, aby plik svg był edytowalny w QGIS.
- 4. Proszę uzupełnić kompozycje mapy o skalę, legendę, tytuł oraz inne elementy, które mają znaleźć się na posterze. Proszę wyeksportować poster do pliku PDF.

### Część 3. Prezentacja posterów oraz dyskusja.